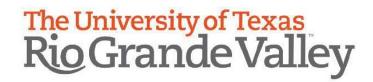

# **Direct Deposit User Guide**

# 

# Navigation to Employee Self Service Direct Deposit

- 1. Navigate to <a href="https://my.utrgv.edu">https://my.utrgv.edu</a>
- 2. Type in your credentials.
- 3. Peoplesoft may be found in the Applications section of your MyUTRGV Homepage.

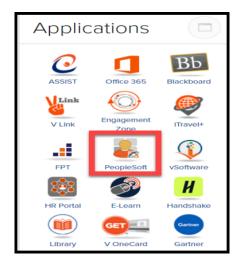

4. Navigate to the Employee Self Service Menu and select Payroll and Compensation.

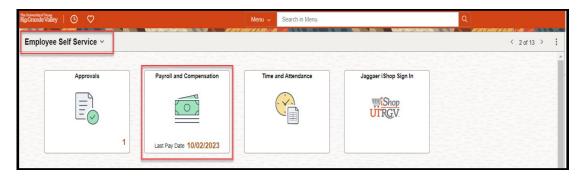

5. Select Direct Deposit

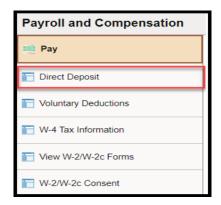

# **Entering a New Direct Deposit Account Information**

1. Once Direct Deposit has been selected, the below window will pop up. Select Add Account.

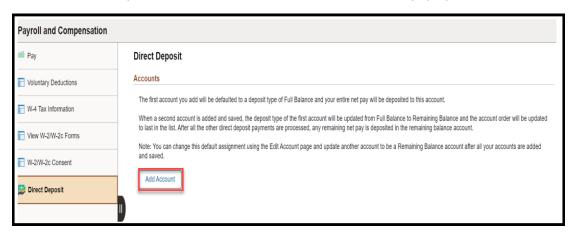

2. Enter account information, review, and click Save.

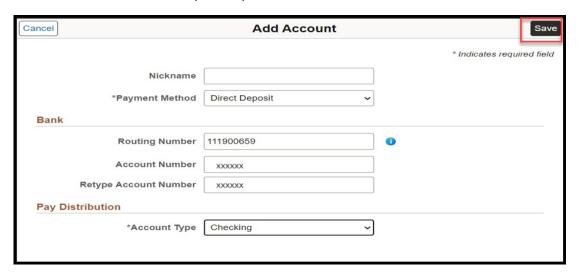

3. A new account has been added.

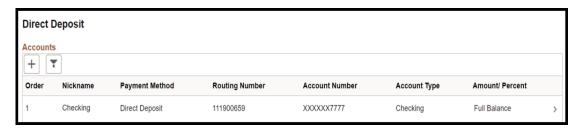

#### Adding an Additional Account

1. Select the Plus sign.

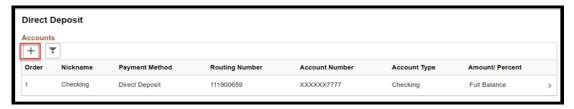

2. 'Add Account' window will pop up. Enter all required fields.

Please Note: The original account will remain the Primary account.

The Nickname field is optional, and Payment Method will be prompted as Direct Deposit.

- a. Bank Section.
  - i. Enter Routing and Account number as requested.
- b. Pay Distribution Section.
  - i. For Account Type, select Savings or Checking.
  - ii. For Deposit Type, select Amount or Percent.
  - iii. Continue to fill the remaining box with numbers only.
- 3. Click Save.

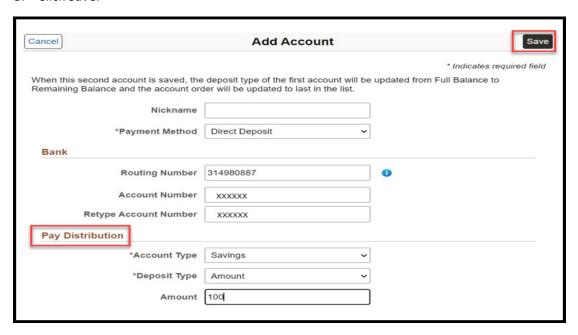

4. A window to verify your identity will be prompted. Enter one of your current active accounts and click Done.

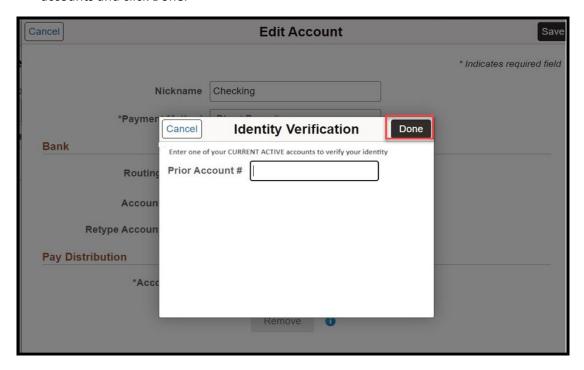

5. A new account has been added.

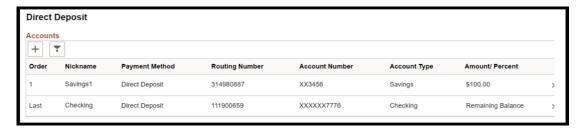

# **Editing an Account**

1. Click on the bank account you would like to edit.

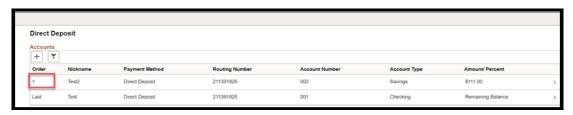

2. 'Edit Account' window will pop up. Enter all required fields.

**Please Note**: The Nickname field is optional, and Payment Method will be prompted as Direct Deposit.

- a. Bank Section.
  - i. Enter Routing and Account number as requested.
- b. Pay Distribution Section.
  - i. For Account Type, select Savings or Checking.
  - ii. For Deposit Type, select Amount or Percent.
  - iii. Continue to fill the remaining box with numbers only.
- 3. Click Save.

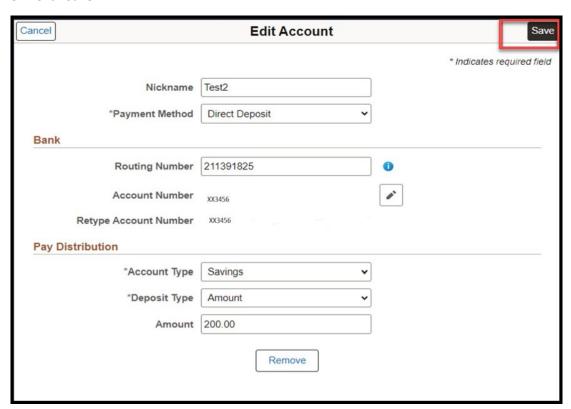

- 4. A window to verify your identity will be prompted.
- 5. Enter one of your current active accounts to verify your identity.
- 6. Click Done.

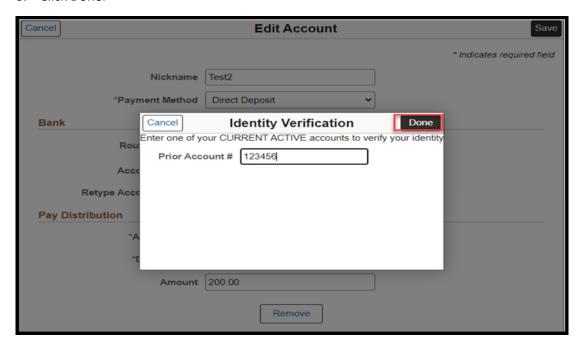

7. Once the current active account has been validated, the direct deposit changes will be saved.

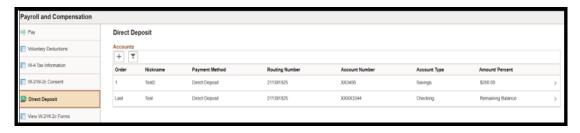

#### Removing an Account

1. Click on any field of the account you would like to remove.

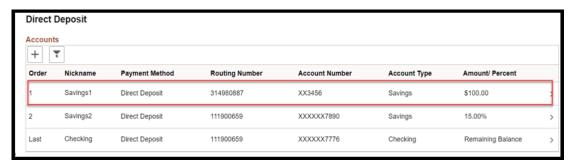

2. The below window will pop up when removing an account with Amount / Percent. Click the 'Remove' button.

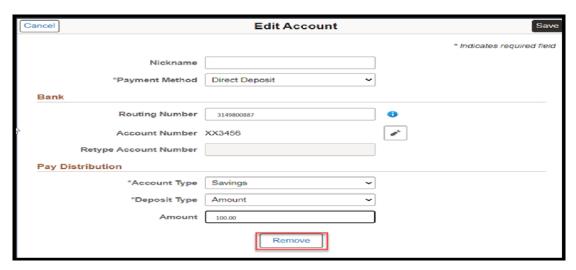

3. The account has been removed.

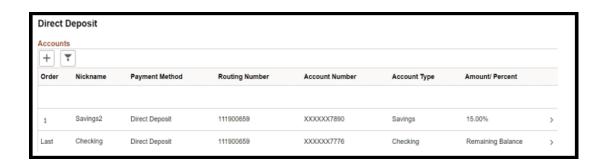

4. When removing the 'Remaining Balance' account, additional information will be requested.

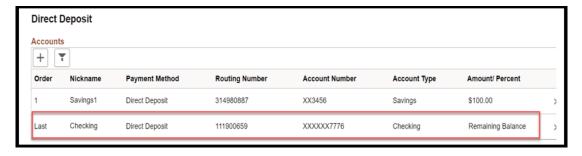

5. The system will not allow you to delete the 'Remaining Balance' account without you assigning one of your existing accounts as a new 'Remaining Balance' account. If you try to delete it, the below window will be prompted.

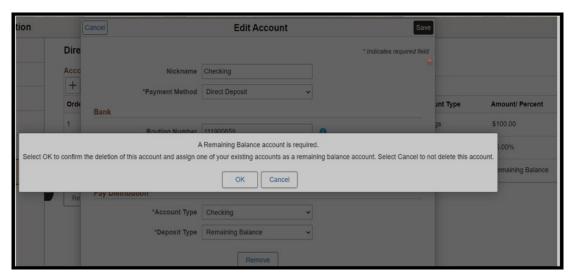

If you select OK, to confirm the deletion of this account and assign one of your existing accounts as a Remaining Balance account, the below window will be prompted.

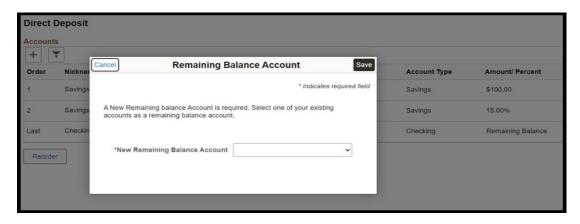

6. From the drop-down box, select one of your existing accounts to be the Remaining Balance account.

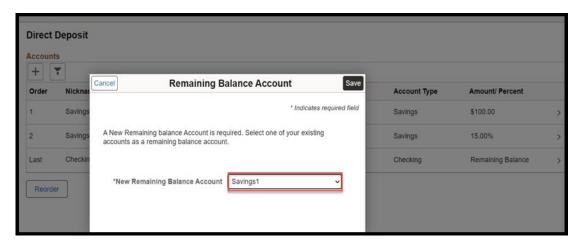

7. Once the selection has been made, the below will be prompted.

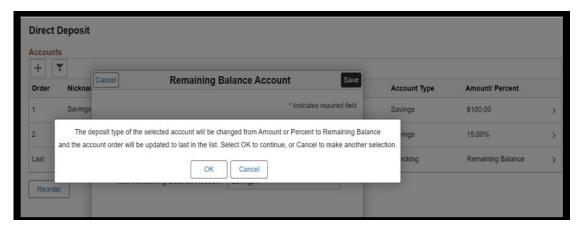

- 8. Click OK if you agree to change the Deposit Type of the selected account.
- 9. The account has been removed and the Deposit Type has been updated.

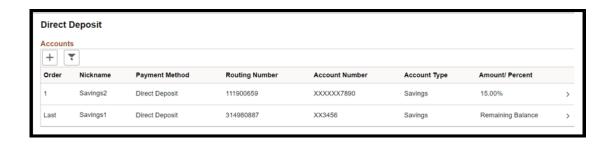

# Congratulations!

You have successfully completed this topic.

**End of Procedure**